# @karnil

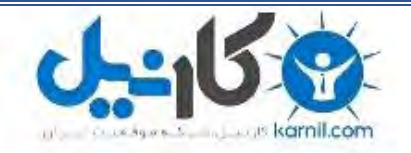

**کارنیل، بزرگترین شبکه موفقیت ایرانیان می باشد، که افرادی زیادی توانسته اند با آن به موفقیت برسند، فاطمه رتبه 11 کنکور کارشناسی، محمد حسین رتبه86 کنکور کارشناسی، سپیده رتبه 3 کنکور ارشد، مریم و همسرش راه اندازی تولیدی مانتو، امیر راه اندازی فروشگاه اینترنتی،کیوان پیوستن به تیم تراکتور سازی تبریز، میالد پیوستن به تیم صبا، مهسا تحصیل در ایتالیا، و..... این موارد گوشه از افرادی بودند که با کارنیل به موفقیت رسیده اند، شما هم می توانید موفقیت خود را با کارنیل شروع کنید.**

**برای پیوستن به تیم کارنیلی های موفق روی لینک زیر کلیک کنید.**

## *[www.karnil.com](http://www.karnil.com/)*

**همچنین برای ورود به کانال تلگرام کارنیل روی لینک زیر کلیک کنید.**

*https://telegram.me/karnil*

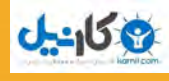

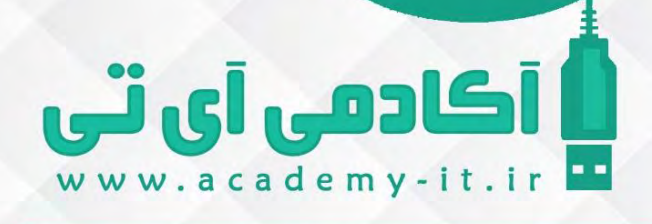

هرآنــچه بایـــد در ارتبــاط با ابـــزار گوگـــل وب مـــــستر تــــولز بــــدانید

### هرآنچه باید در ارتباط با ابزارگوگل وب مستر تولز بدانید

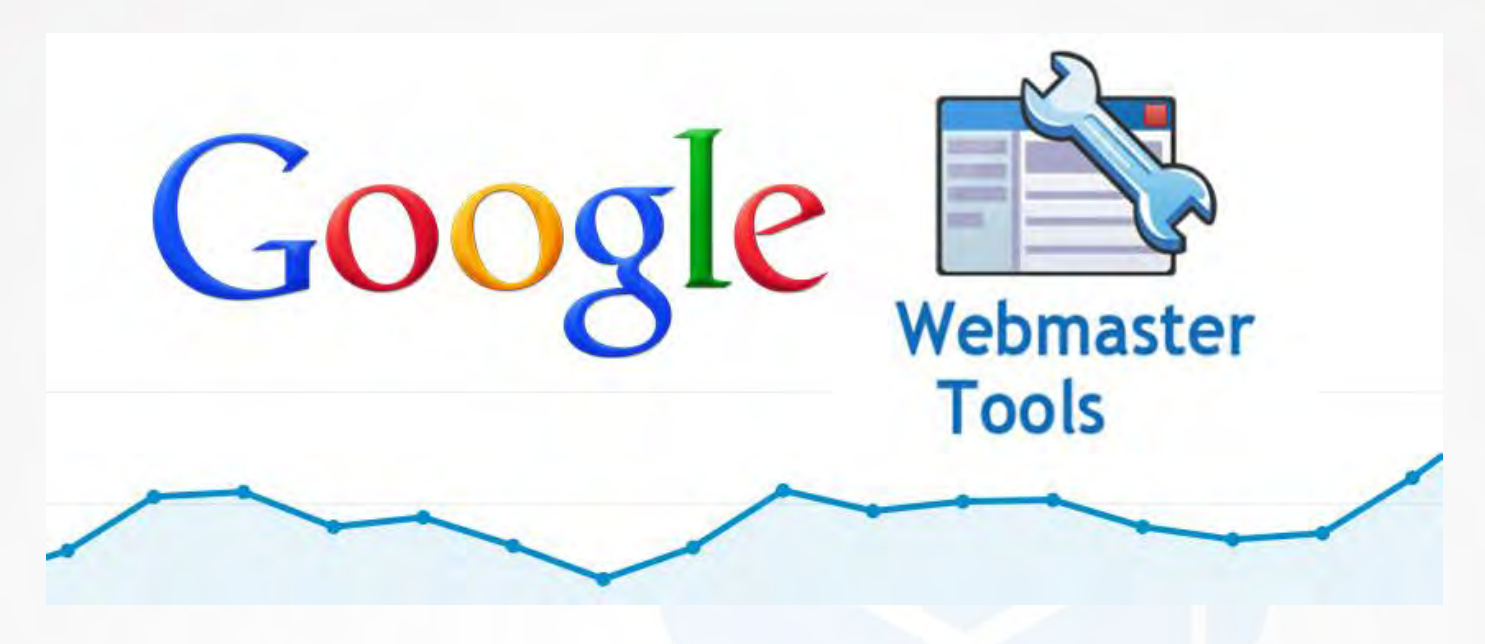

سالم دوست من ، من علی عارفی نیا هستم مدرس دوره های طراحی وبرنامه نویسی که بیش از 21 سال سابقه کار عملی و بیش از 7 سال سابقه تدریس در دوره های مختلف طراحی سایت رو دارم که توی این سالها با سازمان های آموزشی مختلفی مثل مجتمع فنی تهران و دانشگاه شهید بهشتی تهران همکاری داشتم .

به دلیل ایمیل های زیادی که دوستان ارسال کردن و درخواست آموزش ابزار Tools Webmaster Google رو داشتن تصمیم گرفتیم تا این فایل رو تهیه کنیم و در اختیار تو دوست خوبم بزاریم تا بتونی از همین امروز از این ابزار به صورت حرفه ای استفاده کنی ببینید گوگل و اصطالحا Crawler چه عملکردی و برخوردی در ارتباط با وب سایت شما دارن و چند تا صفحه رو شناختن ! چه کلماتی رو برای شما به عنوان کلمه کلیدی شناخته و ...

اما گوگل ابزار بسیار قدرتمند دیگه ای رو هم داره که در زمینه آنالیز برخورد کاربران وب سایت شماست که باید نحوه کار با اون رو هم کامال یاد بگیرید ، اما توی این آموزش تصمیم دارم بخش های مختلف گوگل وب مستر تولز رو برای تو دوست و همراه خوب آکادمی آی تی توضیح بدم خوب بریم سراغ شروع کار :

قدم اول ثبت وب سایت مورد نظرتون در گوگل هست . اگر این کار رو بلد نیستی لطفا از اینجا ویدئو رایگانی که واسه تو دوست خوبم تهیه کردیم رو ببین تا بتونی وب سایت خودت رو به راحتی توی گوگل ثبت کنی . [لینک دانلود آموزش](file:///C:/Users/Lenovo-pc/AppData/Roaming/Microsoft/Word/academy-it.ir/dl/video/webmaster_tools.mp4) گر هم ا دوست نداری آموزش ویدئویی ببینید خوب از اینجا یاد بگیرید :

مرحله اول :

آکادمی آی آی<br>سیستی

اول باید یه اکانت جیمیل داشته باشید ، خوب با ساخت یک ایمیل توی گوگل میتونید از همه ابزار های گوگل مثل وب مستر تولز و گوگل آنالیتیکز و ... استفاده کنی .

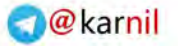

كادمى آىتى

#### مرحله دوم:

یکاییل

مرحله بعدی رفتن به آدرس وبمستر تولزه : https://www.google.com/webmasters

در این لینک همانند تصویر اگر الگین باشید یک کلید با نام Tools Webmaster to in Sign وجود دارد که باید روش کلیک کنید تا به مرحله بعدی برید :

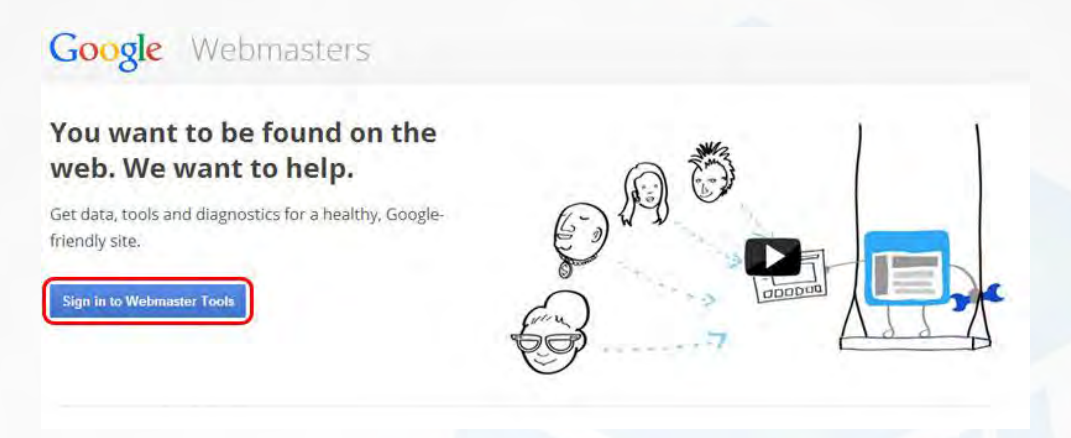

مرحله سوم:

حاال توی این مرحله باید وب سایت رو اضافه کنی ، روی دکمه Property ADD کلیک کنید

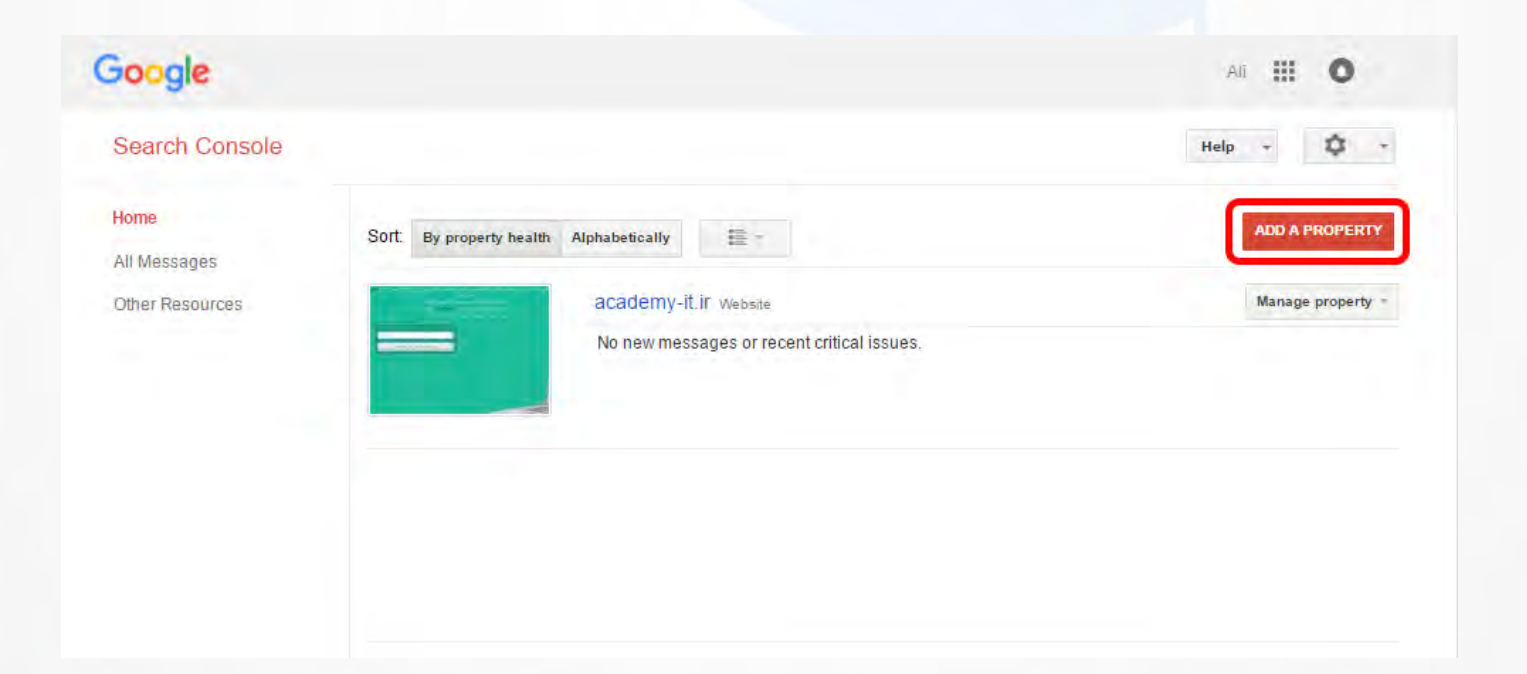

#### مرحله چهارم: توی این کادر آدرس سایتتون رو وارد کنید :

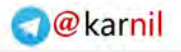

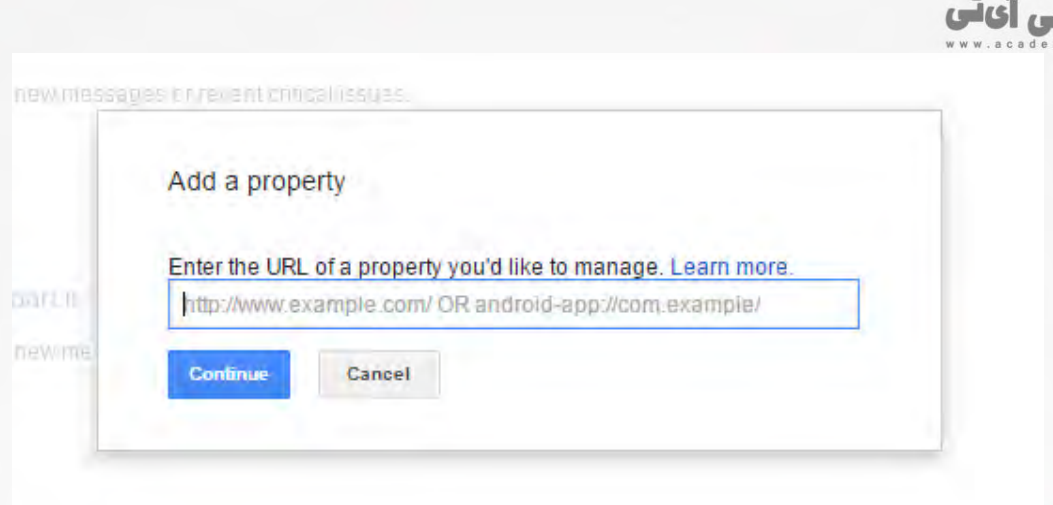

مرحله پنجم :

**ی کانیل** 

حاال وقتشه که گوگل بفهمه شما صاحب سایت هستید یعنی مرحله VERIFY توی این مرحله باید یه کد html رو دانلود کنید و روی سایت توی پوشه اصلی سایت آپلود کنید تا با زدن لینکی که بهتون داده مطمئن بشه سایت مال شماست !

البته برای این کار روش های دیگه هم هستن و مهم نیست از چه روشی استفاده میکنید ولی مهمه که در نهایت VERIFY رو انجام بدید تا این مرحله هم تموم بشه .

Verify your ownership of http://test.com/. Learn more.

Alternate methods Recommended method

**HTML** file upload Upload an HTML file to your site.

1. Download this HTML verification file. [google914014f23334d262.html]

2. Upload the file to http://test.com/

3. Confirm successful upload by visiting http://test.com/google914014f23334d262.html in your browser.

4. Click Verify below.

To stay verified, don't remove the HTML file, even after verification succeeds.

#### **HTML** tag

Add a meta tag to your site's home page.

- G. **Google Analytics** Use your Google Analytics account.
- G) **Google Tag Manager** Use your Google Tag Manager account.

**VERIFY** 

Not now

کادمی آیاتی

#### مرحله ششم:

**ی کاریل** 

تا این جای کار شما موفق شدید که سایت رو توی وب مستر ثبت کنید از اینجا به بعد باید از وب مستر استفاده کنید تا سطح کیفی سایت رو لحظه به لحظه ارتقا بدید .

حاال اگر روی لینک مربوط به سایت کلیک کنید یه تصویر مثل زیر ببینید :

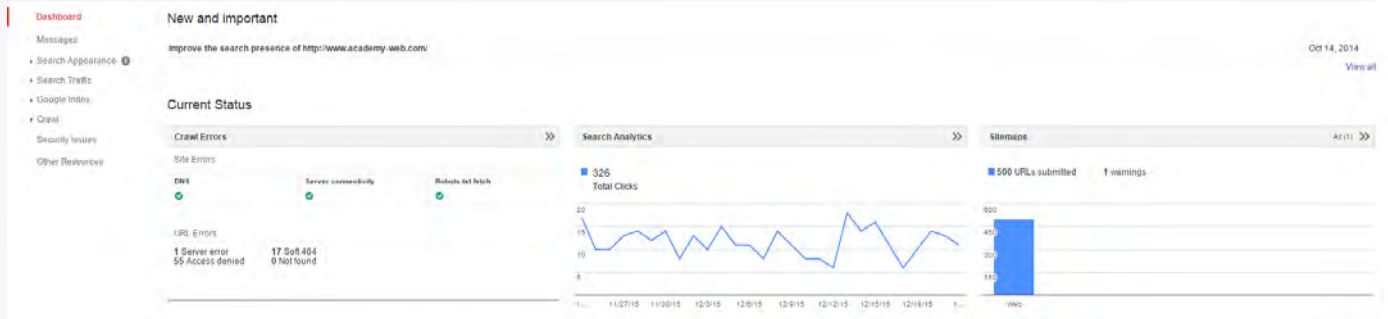

حاال باید با بخش های مختلف آشنا بشیم و ببینیم هر بخشی چه کاری انجام میده !

#### Dashboard

در این قسمت شما لیست سایت هایی که ثبت کردید رو مالحظه می کنید که می تونید اونها رو مدیریت کنید ( مثل انتخاب ، حذف و .. )

#### Messages

:

مدیر های وب مستر تولز از این طریق برای شما پیغام میفرستن ، خطا های خاصی که رخ میده و ...

#### **Search Appearance**

این منو مربوط به وضعیت سایت شما در موتور جستجوی گوگله که شامل قسمت های زیر هست

Sructured Data

این قسمت مربوط به الگو دادن به دیتا های سایت شماست . باید برای این کار از گزینه Data Sructured استفاده کنید، اگر برای اولین بار دارید این کار رو میکنید باید از گزینه Highlighter Data استفاده کنید ، پس این 2 قسمت به هم وابسته اند و به شکل جدا قابل توضیح نیست.

در قسمت Structured Data بازدن گزینه Edit example page می توانید الگو هایی را که در قسمت Highlighter Data به گوگل معرفی کرده اید را اصالح کنید.

#### Dashboard

Messages

- Search Appearance <sup>1</sup> **Structured Data** Data Highlighter **HTML** Improvements Sitelinks

#### Search Traffic

**Search Analytics Links to Your Site Internal Links Manual Actions International Targeting Mobile Usability** 

#### - Google Index

**Index Status Content Keywords Blocked Resources Remove URLs** 

#### $-$  Crawl

**Crawl Errors Crawl Stats** Fetch as Google robots.txt Tester Sitemaps **URL Parameters Security Issues** 

Other Resources

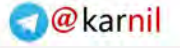

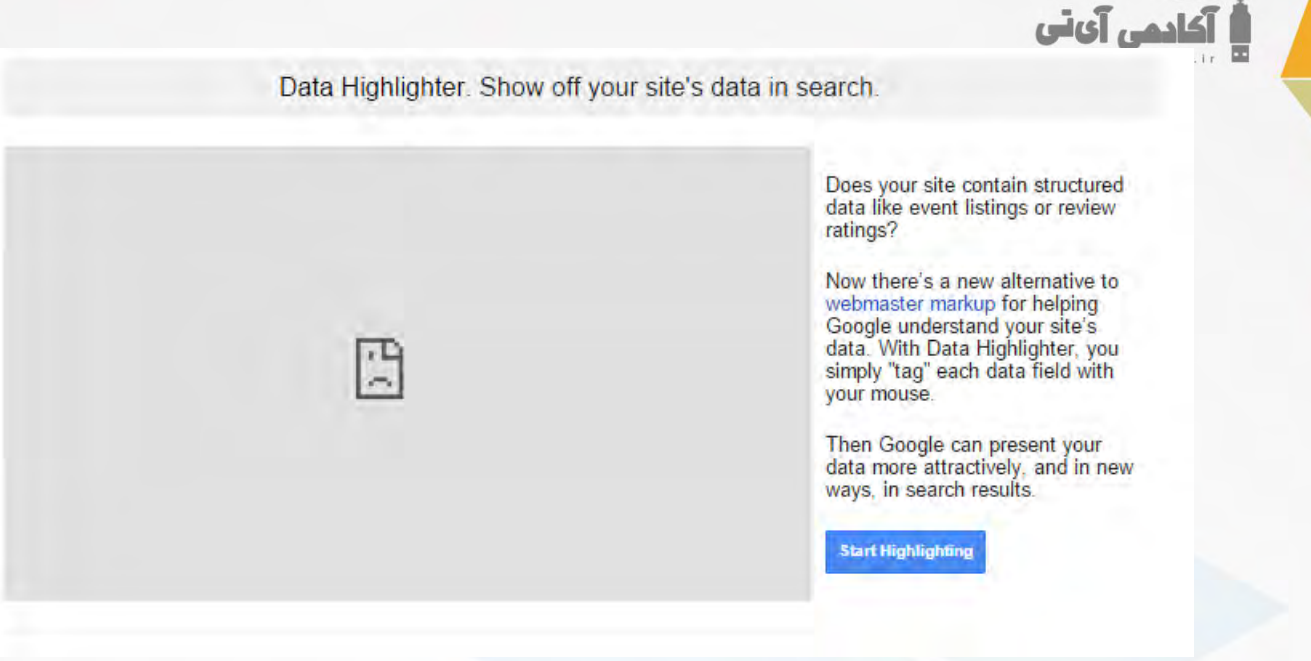

 $-158$ 

چرا اصال باید این کار رو بکنیم ؟ خوب توی وب سایت های داینامیک خیلی از صفحات وجود داره که قالب یکسانی دارن اما محتوا متفاوتی دارن مثل مقاالت و اخبار و ... و برای اینکه گوگل به اشتباه از این محتویات عبور نکنه از Highlighter Data استفاده میکنیم !

خوب روی لینک HIGHLIGHTER START کلیک میکنیم و بعد آدرس یکی از خبر ها یا مقاله ها و یا صفحه های دار الگو یکسان رو وارد میکنیم و قسمت زیر لینک هم نوع اون صفحه را مشخص میکنیم :

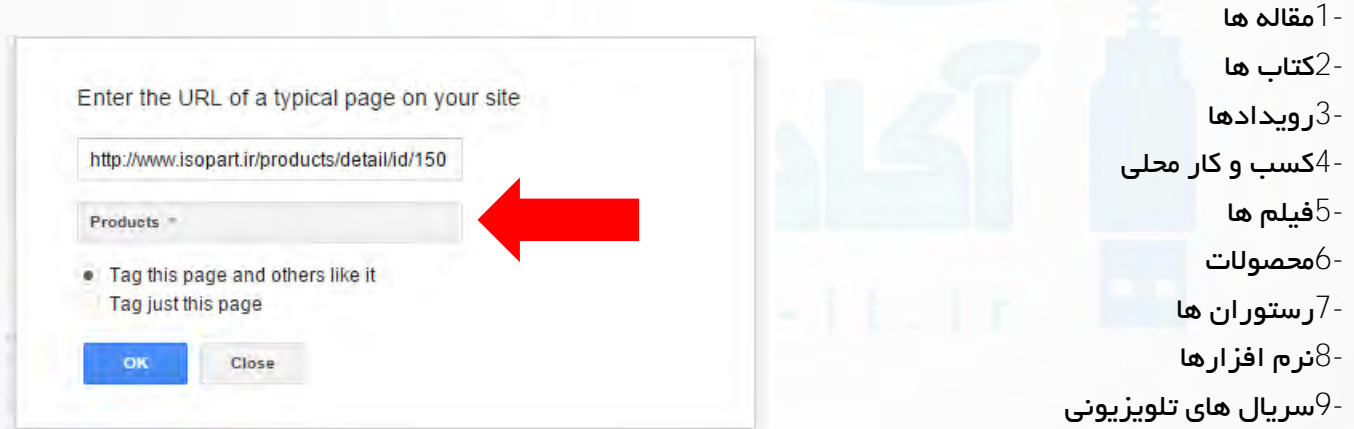

با انتخاب این گزینه میره و تمام صفحاتی که مشابه هستن رو بررسی میکنه. با زدن ok گوگل میره و اون صفحه رو لود میکنه کار اصلی اینجاست و شما باید درست بخش های مختلف رو توی این صفحه انتخاب کنید و تگ یا برچسب کنید که با انتخاب یک منطقه و کلیک راست این اتفاق میفته :

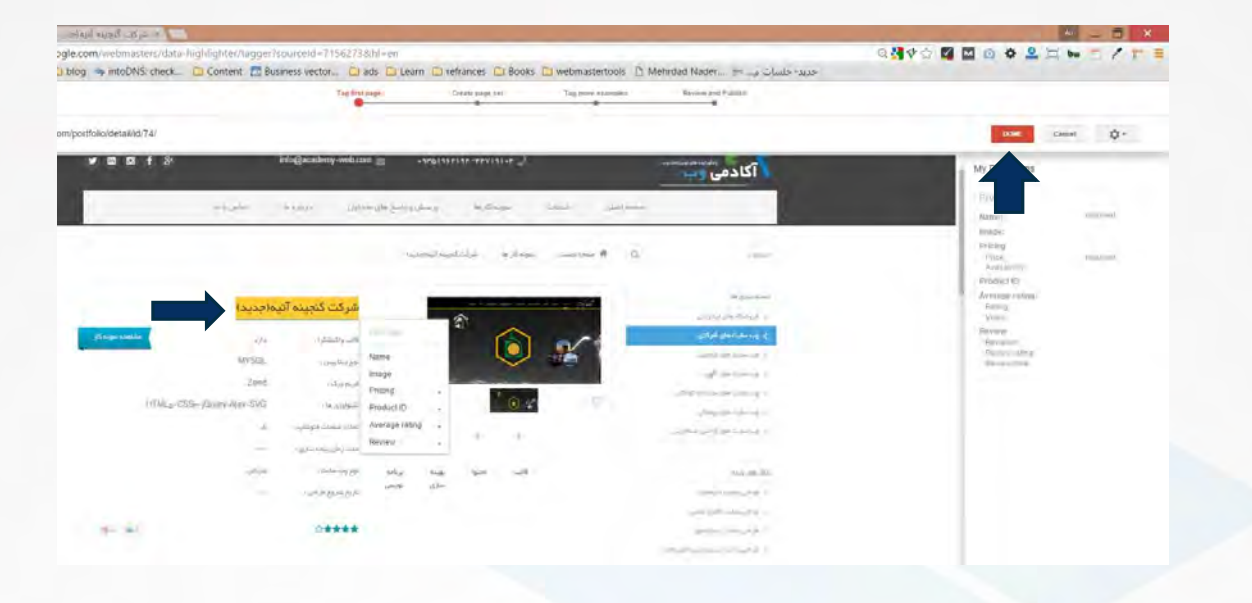

#### HTML Improvements

بادهي آي ٽي

<mark>ی کابیل</mark>

این قسمت یکی از اصلی ترین ابزار های وب مستر هست که اطالعات و کد های اچ تی ام مشکل دار رو توی سایت ما شناسایی میکنه . ) البته بیشتر به کوتاه بودن توضیحات صفحه Description و مشابه بودن عنوان صفحه title و ... گیر میده) در کل این قسمت به شما کمک می کنه که مشکلات سایت را بررسی کنید

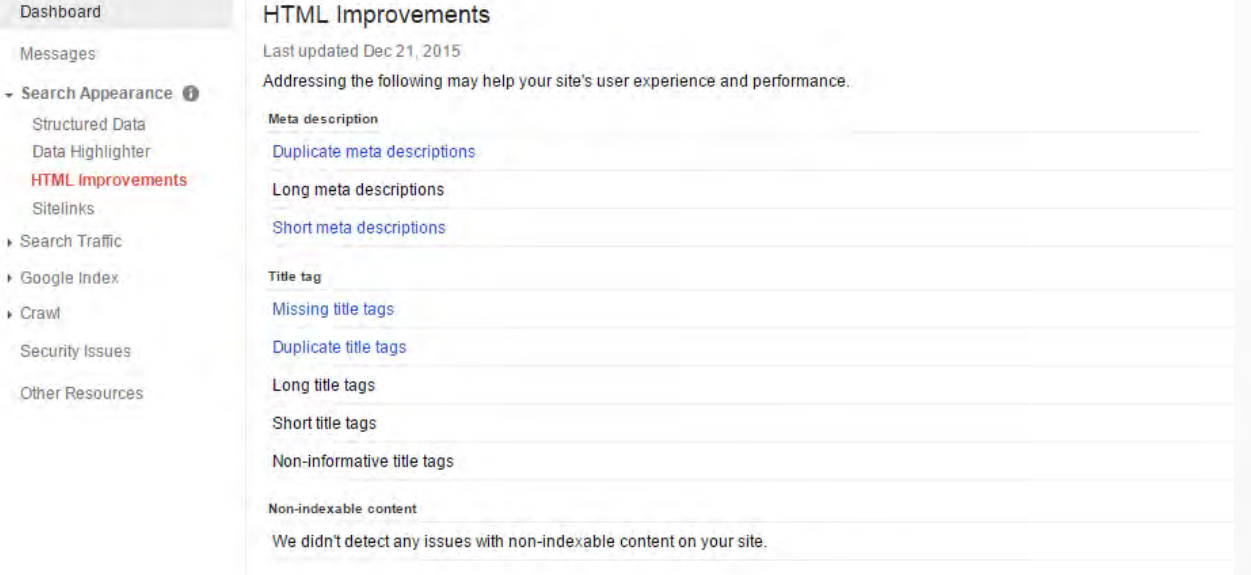

Sitelink •

شاید سایت لینک رو بشناسید ، شده تا حاال اسم یک برند رو سرچ کنید و گوگل بهتون صفحاتی از اون سایت رو پیشنهاد بده ! خوب این بخش اصال برای اضافه کردن به این لیست چون انتخاب این صفحات وابسته به پارامتر های مختلفیه ولی اگر گوگل برای سایت شما داره لینکی رو نشون میده که دوست ندارید میتونید از اینجا حذفش کنید :

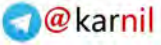

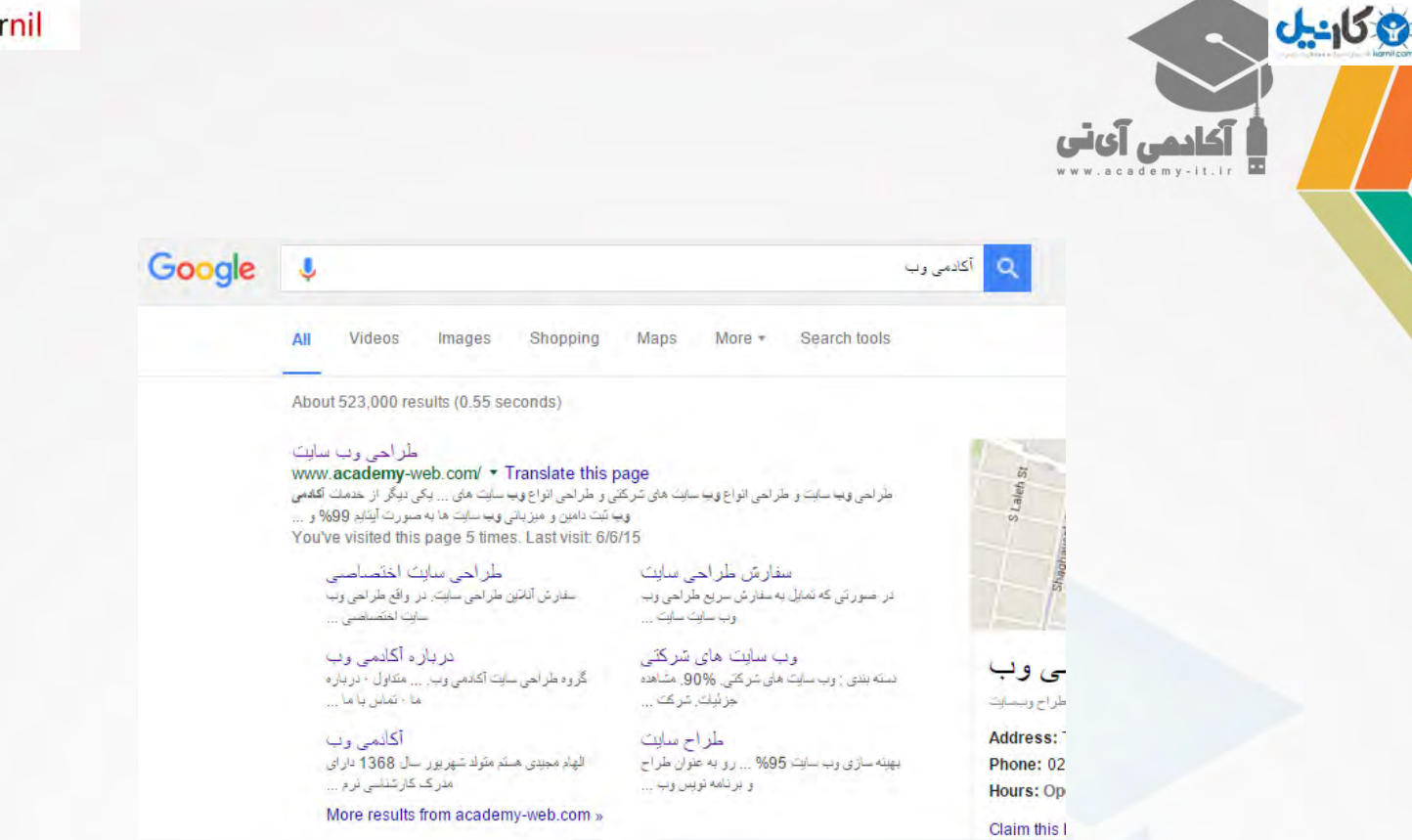

خوب منو بعدی Traffic Search هست که مربوط به وضعیت سایت در موتور جستجو ، کلمات سرچ شده و سایتهایی که به سایت شما لینک داده اند.

این منو از منو های زیر تشکیل شده است:

- Search Queries این قسمت کلمات کلیدی سرچ شده با مکان سایت شما در صفحات گوگل را نمایش میده . این قسمت از چندتا بخش مختلف تشکیل شده که مختصر هر کدام را شرح میدم.
	- o Queries : نشان دهنده تعداد سرچ ها در بازه زمانی انتخاب شده است .
- o Impressions : نشان دهنده اهمیت کلمه سرچ شده هرچقدر سایتهای بیشتری از کلمه کلیدی خاصی میزان اهمیت اون کلمه بیشتر میشود.
	- o Clicks : از اسمش مشخصه، تعداد کلیک هایی که روی لینک های شما در موتور جستجو شده .
- o CTR : این درصد حاصل تقسیم تعداد کلیک ها بر Impressions آن کلمه هست هر چقدر این درصد به 011 نزدیکتر باشد نشان دهنده بهینه بودن اون کلمه است.
	- o position .Avg : نشان دهنده متوسط رتبه لینک شما در نتایج جستجو .
	- Likns to Your Site که سایت هایی که لینک شما رو توی سایت خودشون گذاشتنش رو مشخص میکنه با توضیحات خاص مثال کدوم صفحه با چه متنی لینک شده.
		- Internal Links لینک های داخلی سایت شما رو نشون میده
		- Manual Actions این قسمت حاوی خطاهای مثل پنالتی شدن و مشکالت اسپم شناختن سایت شما توسط گوگل را نشون میده.

International Targeting

با استفاده از این منو میتونید تعریف کنید که کشور و زبان هدف شما برای این سایت جه زبان و کشوری هست

Mobile Usability •

أكادمي آي آي

**ی کاریل** 

ایرادات وب سایت شما روی توی نسخه موبایل بررسی میکنه

منو اصلی بعدی **Index Google**این منو شامل اطالعات صفحه و لینک های ثبت شده در نتایج موتور جستجو گوگل هست

Index Status همانطور که در عکس زیر میبینیدد این صفحه از 2 تا نمودار تشکیل شده ، نمودار آبی رنگ اول نشان دهنده تعداد صفحه های ایندکس شده و نمودار زرد رنگ دوم نشان دهنده تعداد لینک که توسط فایل txt.robots بلوک شده است.

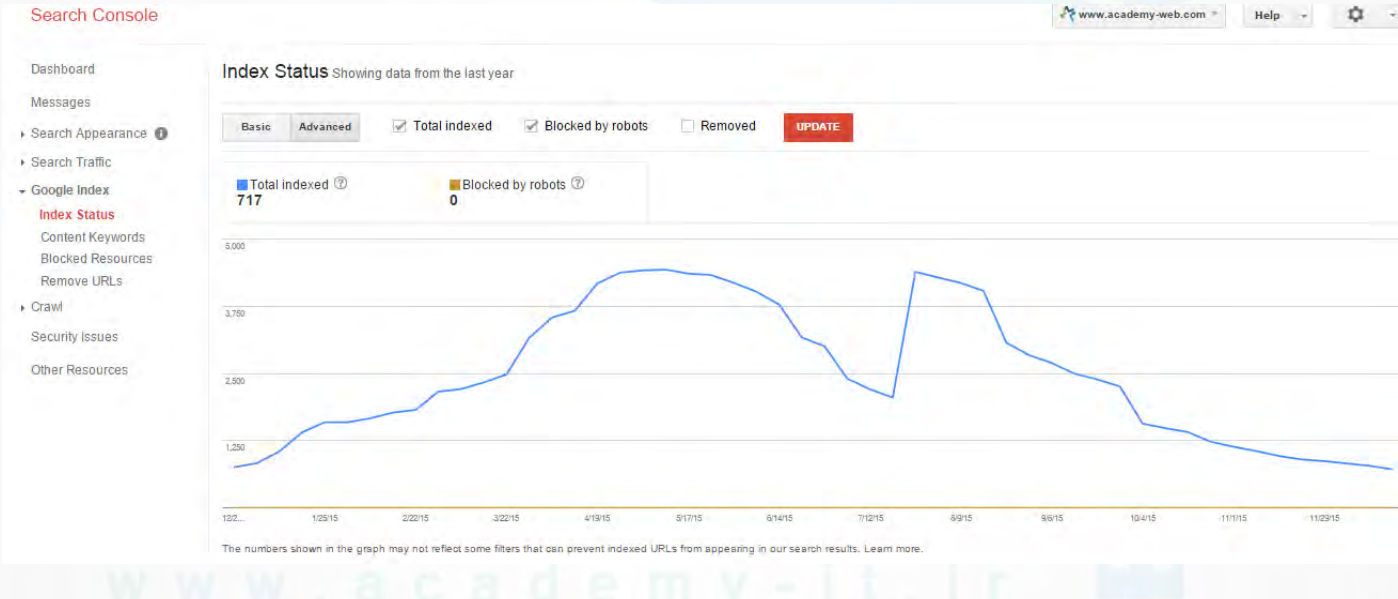

در قسمت پیشرفته همین صفحه شما میتوانید موارد زیر را انتخاب کنید.

- Total indexed نشان دهنده تعداد صفحه هایی که اندکس شده است
- Ever Crawled تمامی لینک ها و صفحه هایی که خزنده گوگل به اونها دسترسی داره.
	- Blocked by robots
		- robots.txt لینک های مصدود شده توسط فایل
			- Removed لینکهای که حذف شده .

 $\bullet$ 

آکادمی آیاتی

#### سوال : فایل robots.txt چیست ؟

جواب : یک فایل متنی که به خزنده و ربات های موتور جستجو فرمان میده که بعضی قسمت ها در نظر نگیرد. این فایل فرمتی مثل زیر دارد:

User-agent: Mediapartners-Google\* Disallow: /images/

#### توضیح خط به خط:

م کا <u>ی</u>ا

در خط اول جایی که user agent تعریف شده در این خط می شود مشخص کرد که چه جستجو گرهایی به این قسمت دسترسی نداشته باشند . در مثال باال فقط گوگل نمی تواند محتوایات فولدر عکس ها را ببنید ولی بقیه موتور های جستجوگر آن را اندکس می نماید. اگر قصد دارید برای تمام جستجو گرها مصدود شود باید مثل زیر عمل کنید:

User-agent: \* Disallow: /images/

در مثال باال تمام خزنده ها در هر موتور جستجوگری که باشد با دیدن این کد از فولدر عکس ها صرف نظر میکند.

#### منو بعدی

Content Keywords

در این صفحه شما لیستی از کلمات کلیدی سایت شما با تعداد تکرار آنها و میزان اهمیت هر کلمه مشخص شده است.

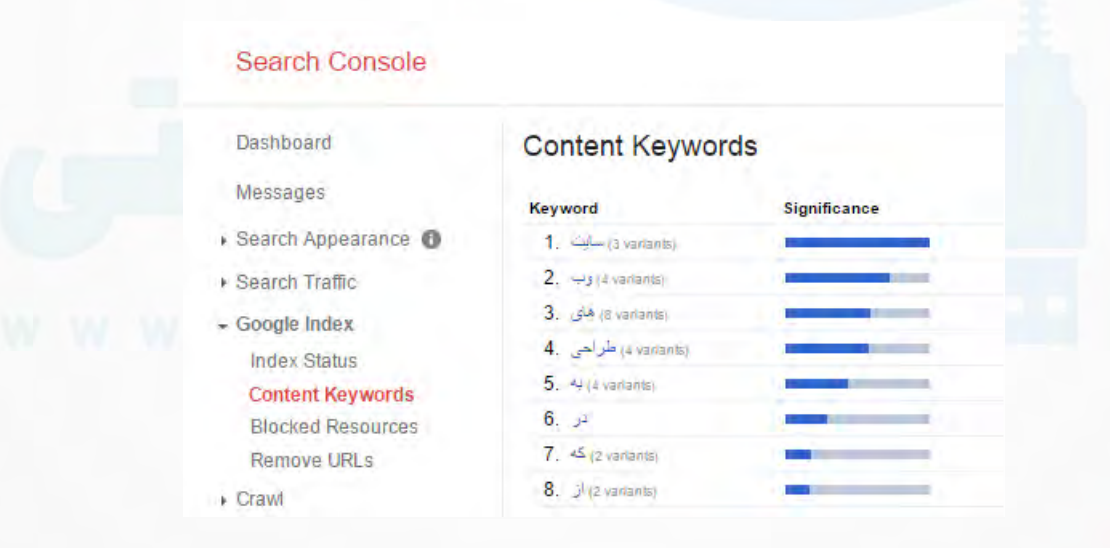

 $\sf{Title}$  : میزان اهمیت هر کلمه به وسیله اینکه آن کلمه در تگ هایی مثل  $\sf{H}\sf{>}$ قرار گرفته شده باشد و یا در صفحه باشد مشخص میشود.

نکته 2 : همیشه این نکته رو رعایت کنید که هر صفحه فقط یک تگ 1H داره و سعی کنید توی اون تگ متنی که داخل Title صفحه نوشتید رو بتویسید

شما با کلیک روی هر کدام از کلمات کلیدی که در باال مشخص شده است به صفحه ای مانند تصویر زیر میروید:

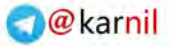

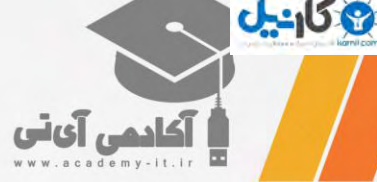

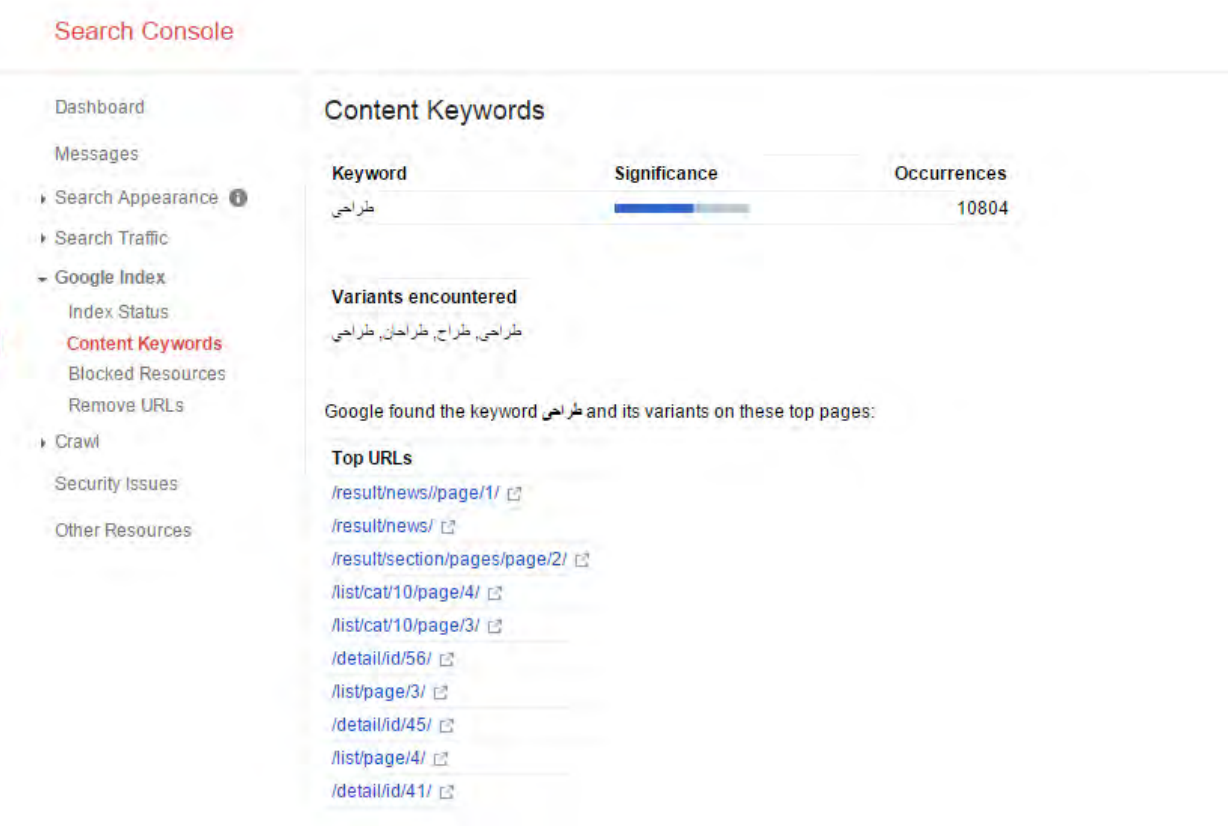

در این تصویر یک قسمت به نام Occurrences به معنی تعداد دفعاتی که این کلمه در سایت شما ظاهر شده می باشد. قسمت دیگه Variants encountered هست که شکل های دیگر کلمه کلیدی را که در سایت شما وجود دارد نمایش میدهد . قسمت 10 URLs Top لینک سایت شما که به ترتیب بیشتر تعداد از این کلمه را دارا می باشد را نمایش میدهد.

#### استراتژی سئو:

یک سئو کار خوب باید بر اساس کلمات کلیدی که گوگل آنها را شناسایی کرده و کلمات کلیدی که در قسمت Search Queries توسط یوزر سرچ شده کلمات کلیدی سایتش را ارتقاء بده . مثال اگر سایت شما یه سایت هاستینگه باید انواع کلمات مانندش را در قالب جمالت با معنا و از نظر نگارشی درست در سایتش استفاده کند . مثل:

"با سرویس های هاست نا محدود شرکت هاستینگ اکس هاست برتری را تجربه کنید"

توی این جمله 3 کلمه هم خانواده هاست به کار رفته است و این جمله با معنی هم هست و از نظر نگارش هم فعل و فاعل به درستی به کار گرفته شده.

انتخاب جمالت با چگالی باال از یک کلمه و قرار دادن در بین تگ خاص مثل تگ های H یکی از کارهایی هست که یه سئو کار خوب باید اونو درست انجام بده .

#### Blocked Resources

اگر بخشی از سایت شما توسط گوگل Block شده باشه از این قسمت میتونید اونها رو ببینید .

Dast

#### Remove URLs

آكادمي آي ٽي

وكانيل

یکی از قسمت هایی که هیچ موقع در اوایل کار به اون نیاز ندارید و وقتی حدود 0 سال از سایت شما گذشت و یا اسکریپت سایت را به روز رسانی کردید به شدت به اون نیاز خواهید داشت !!!

در این قسمت شما قادر خواهید بود لینک های خراب خود را به سرعت حذف از نتایج جستجو گوگل حذف کنید . در این صفحه یک کلید **Temporarily**وجود داره که بازدن آن لینک را وارد میکنید و میتوانید انتخاب کنید که لینک از نتایج گوگل حذف بشه .

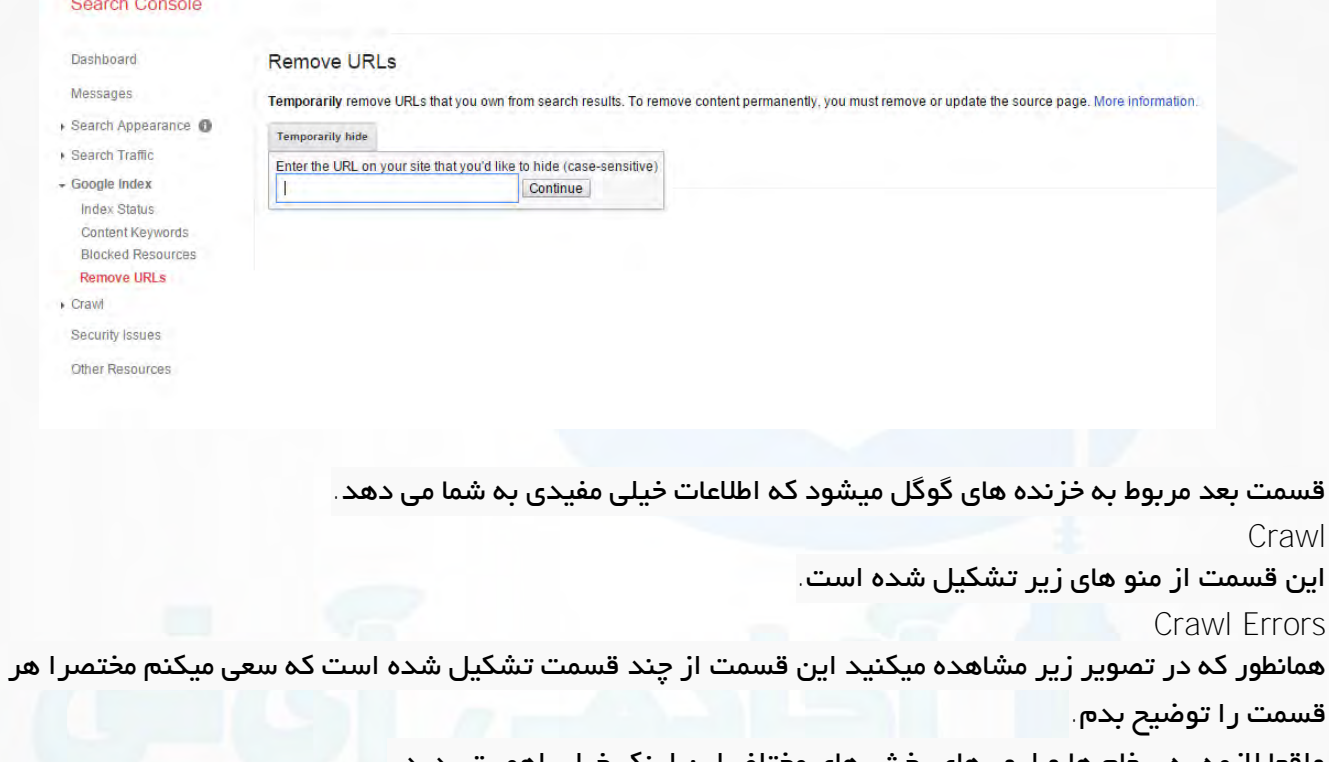

#### واقعا الزمه به پیغام ها و ارور های بخش های مختلف این لینک خیلی اهمیت بدید .

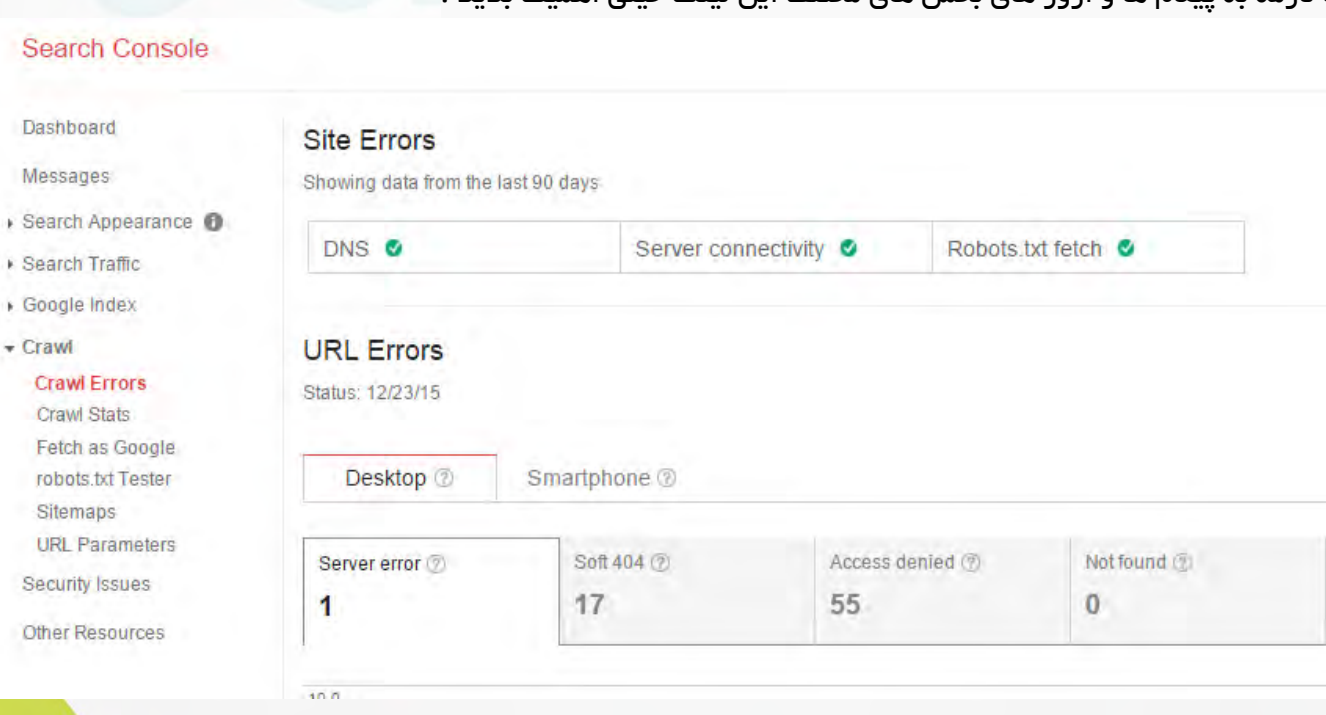

در باالی این صفحه وضیعت DNS ، connectivity Server، txt.Robotsرا میبینید که هر کدوم موجود نباشد یک ضربدر بجای اون تیک سبز رنگ قرار میگیره.

در پایین آخرین تاریخ آپدیت شدن خطاها را مشاهده میکنید و پایین تر از آن 3 تب وجود داره که تب اول وضیعت لینک ها در کامپیوتر شخصی تب دوم سمارت فون ها و تب بعدی موبایلهای معمولی را می بیند که در هر کدام اگر لینکی خراب باشد در زیر نمودار قابل مشاهدست که اگر لینک را درست کردید باید کلید FIXED AS MARK را بزنید تا اون لینک از جز خطاها حذف بشه و حتما هم این کار رو انجام بدید !

اگر لینکی از سایت شما حذف شده ، باید حتما توی قسمت URLs Remove اون لینک را حذف کنید و بعد در این قسمت اونو فیکس کنید.

هرگونه خطا توی این قسمت به شکل مستقیم با رتبه سایت شما ارتباط داره.

#### Crawl Stats

**ی کان** 

لادهي آي ٽي

همانطور که در تصویر هم مشاهده میکنید این قسمت آخرین وضعیت خزنده ها در حین بررسی سایت شما را نشان میده.

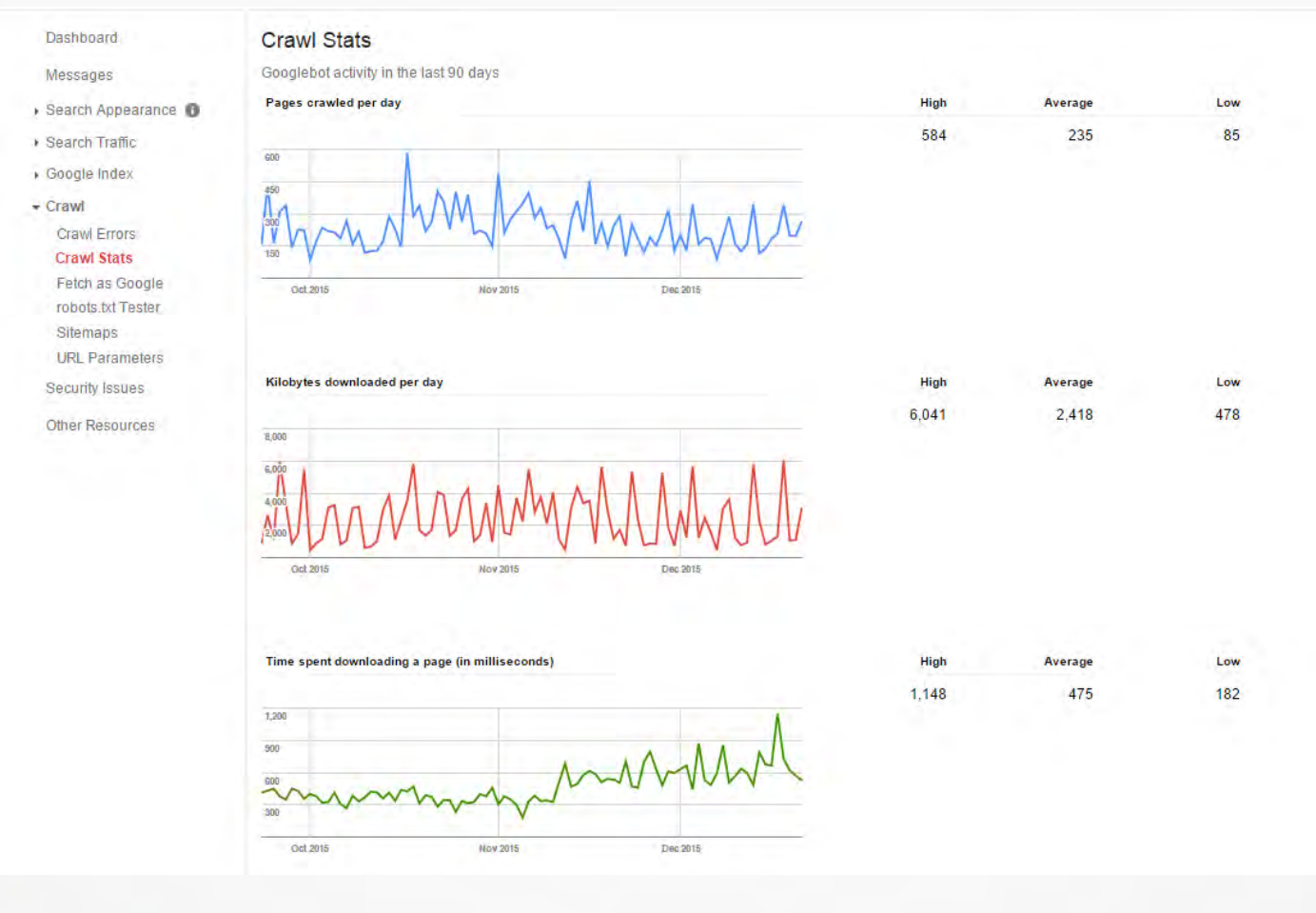

نمودار اول میزان صفحه ای بازدید شده در روز توسط Crawler نمودار دوم میزان کیلوبایتی که خزنده از سایت شما دانلود کرده. نمودار سوم هم میزان زمانی که خزنده صرف بازرسی سایت شما کرده.

## آکادمی آی آی

نکته : هر چه تعداد صفحه و کیلو بایت دانلود شده بیشتر باشد به نفع شما و هر چه زمان بیشتر باشد به ضرر شماست !!! همونطور که میدونید تایم لود یعنی زمان باز شدن صفحه برای گوگل اهمیت داره و توی آکادمی آی تی هم آموزش های مختلفی رو در زمینه افزایش سرعت لود وب سایت به شما عزیزان دادیم که امیدوارم اون ویدئو ها رو دیده باشید .

#### Fetch as Google

**ی کاریبا** 

این قسمت مربوط به لینک هایی می شه که نیاز دارید به صورت دستی در نتایج گوگل ثبت بشه و تا حدودی به سرعت ایندکس شدن اون کلمه توی گوگل کمک میکنه که این تعداد هم محدود هست !

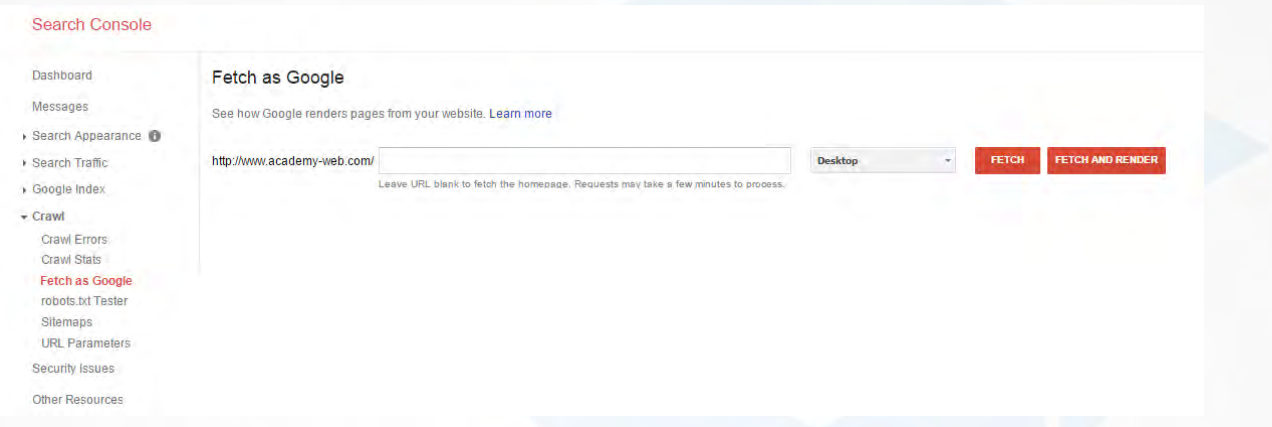

#### robots.txt Tester

این قسمت همان صفحه های بلوک شده در فایل ۲obots.txt می باشد که در اینجا میتوانید آنها را ویرایش نمایید. در رابطه با فایل ّ robots.txt برای تو دوست خوبم توضیح دادم و اینجا هم میتونید اونو تست کنید و ایراد هاشو ببینید .

#### Sitemaps

یک قسمت حیاتی برای ایندکس شدن سریع صفحات شما. که باید سایت مپ رو بسازید و اونو اینجا به گوگل معرفی کنید تا زودتر بتونه صفحات وب سایت شما رو پیدا کنه . نحوه ثبت سایت مپ توی گوگل وب مستر تولز رو توی آکادمی آی تی <u>بر</u>اتون توضیح دادم لطفا به وب سایت سر بزنید و یا با بخش پشتیبانی وب سایت از طریق ایمیل : info@academy-it.ir در تماس باشید تا این ویدئو در اختیارتون قرار بگیره .

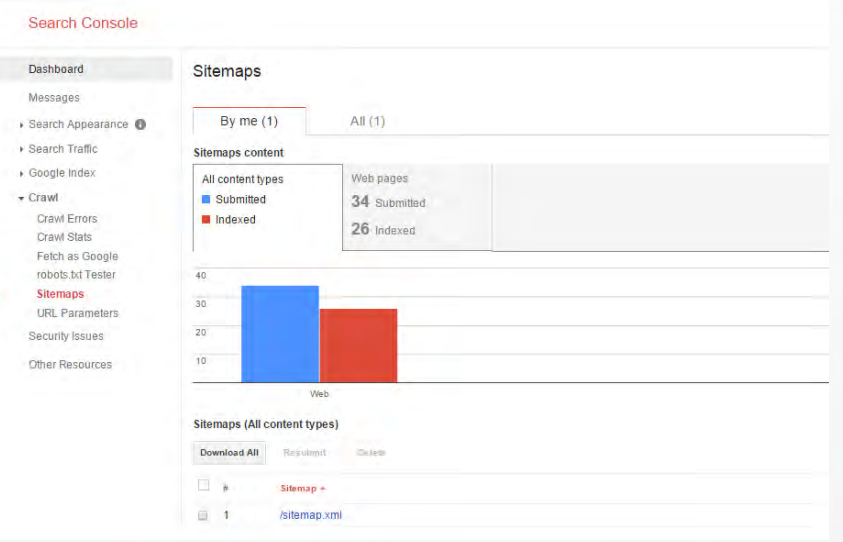

## آكادمي آي ٽي

همانطور که در تصویر هم مشاهده میکنید نمودار آبی تعداد لینک ثبت شده هست و نمودار قرمز هم تعداد لینک های ایندکس شده . برای ثبت یک سایت مپ روی کلید SITEMAP TEST/ADD در باال کلیک کنید و...

#### URL Parameters

این قسمت مربوط به الگو بندی لینک های سایت شماست .

برای این کار باید یکسری مراحل رو به درستی انجام بدید و هرنوع خطا توی این مراحل منجربه خراب شدن لینک شما توی نتایج گوگل میشه پس بدون علم برنامه نویسی سراغش نرید !

اما مراحل

بعد از کلیک کردن روی کلید« parameters URL Configure

به صفحه ای که می روید با زدن کلید parameter Add به صفحه ای دیگه میرید که اونجا میتونید پارامتر ها رو تعریف کنید .

نکته مهم : این قسمت به نحوه آدرس دهی سایت شما بستگی داره و به همین دلیل من کامل شرح نمیدهم و هر کس بسته به نیاز ش و نوع سایت خودش باید اونو کانفیگ کنه و اگر از نوع آدرس دهی سایت خودتون اطالع کافی نداری از کنار این بخش بگذر تا همون لینک هایی که گوگل واستون ایندکس کرده رو هم خراب نکنید .

#### Security Issues

در این قسمت خطاها ، ویروس های تگ های هک شده ، XSSهای پیدا شده در صفحات سایت شما توسط گوگل به شما معرفی میشه ، در حالت عادی باید این قسمت خالی باشه.

#### Other resources

این بخش منابع برای بهینه کردن سایت شما معرفی میشه ، این منابع بهترینها هستن برای اینکه خودتون رو آپدیت نگهدارید !

امیدواریم این آموزش به درد شما بخوره و با همه بخش های وب مستر تولز آشنا بشید ! و توی زمینه سئو و ... یه سر و گردن از بقیه رقبا باالتر باشید .

به امید موفقیت تک تک شما دوستان و عزیزان همراه وب سایت آکادمی آی تی.

#### **http://academy-it.ir**

#### کانال رسمی آکادمی آی تی در تلگرام**-**

**<https://telegram.me/joinchat/BjNmOzwQWxi32yY2mP7Q2w>**

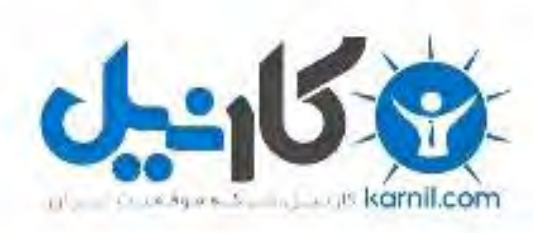

## در کانال تلگرام کارنیل هر روز انگیزه خود را شارژ کنید <sup>@</sup>

# *<https://telegram.me/karnil>*

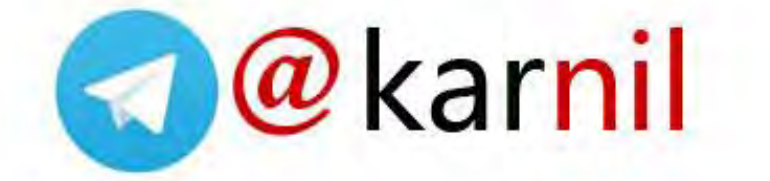